## **CONFIGURACIÓN DEL BIOS**

En primer lugar, me gustaría avisar que, a pesar del miedo que en general se le tiene a 'toquetear' la BIOS, puesto que se trata de una memoria PROM (Programmable Read Only Access, o Acceso de Solo Lectura Programable), los cambios que se pueden efectuar en ella son solo unos pocos, aunque, eso sí, tremendamente potentes a la hora de variar el funcionamiento del PC.

Por su propia naturaleza PROM, la BIOS no puede estropearse por una mala configuración... Aunque lo que sí puede suceder es que una mala configuración haga que el PC deje de funcionar. Sin embargo, todos los cambios en la BIOS son reversibles.

Por ello, recomiendo que, *antes de efectuar ningún cambio en la BIOS de nuestro PC*, escribamos en un papel cuáles eran los valores originales de la entrada que vamos a alterar, de forma que, si un cambio efectuado en ella resulta negativo para nuestro PC, podamos volver a dejarlo como al principio.

Una vez aclarado este extremo, pasemos a tratar la BIOS:

#### ¿Qué es la BIOS?

BIOS significa Basic Input/oputput System, o lo que es lo mismo, Sistema Básico de Entrada y Salida... Con solo este dato, la mayoría de los usuarios se quedarán tal y como estaban, sino un poco más confusos.

Aclarando conceptos, se trata de un programa especial, que se pone en marcha al encenderse el PC, comprueba que todos los periféricos funcionan correctamente, verifica el tipo y el funcionamiento del disco duro, de la memoria, etc., busca nuevo hardware instalado, etc.

La BIOS no se carga como si de un sistema operativo se tratase, sino que viene ya incorporada a la placa base en un chip de memoria PROM. Actualmente, la mayoría de las BIOS pueden ser actualizadas por software, pero no pueden cambiarse. Para ello sería necesario cambiar físicamente el chip de la placa base o, más seguramente, la placa base por completo.

Existen muchos fabricantes de BIOS, pero el mercado está dominado prácticamente por Award, AMI y Phoenix, y lo más seguro es que nuestro PC tenga una BIOS de uno de estos fabricantes.

No todas las BIOS disponen de todas las opciones que se citan aquí. Las más antiguas carecen de muchas de ellas, mientras que otras, incluso modernas, están preparadas para trabajar de otro modo y no contemplan ciertas opciones.

Por lo demás, muchas BIOS están en inglés. Se supone que solo deben ser programadas por el servicio técnico, lo cual es bastante frecuente, y se supone que el servicio técnico entiende el inglés... lo cual es menos frecuente.

#### Entrando en la BIOS

La BIOS actúa durante un breve período de tiempo tras encender el ordenador: solamente durante los primeros segundos en que la pantalla primaria nos muestra los discos duros y cd-rom que tenemos montados en el sistema. Después, cede el control del PC al sistema operativo.

Para acceder a la BIOS, debemos de aprovechar esos instantes en que está activa. Por lo general, durante ese tiempo aparece un mensaje en la parte inferior de la pantalla que pone algo como 'Press DEL to enter setup', de forma que podremos acceder a esta BIOS pulsando <Supr,>, aunque a otras BIOS se accede con <Alt.>+<F1>, o con otras combinaciones de teclas. Si intentamos entrar en la BIOS cuando ya no está activa, no lo conseguiremos, así que tendremos que reiniciar el PC e intentarlo de nuevo.

### En la BIOS

En primer lugar, veamos qué teclas vamos a usar para movernos por la BIOS:

- Para ir arriba, abajo o a los lados, tendremos que utilizar los cursores del teclado (las flechitas... :-)))
- $\bullet$  Para entrar a un menú, utilizaremos la tecla  $\langle$ intro $\rangle$
- Para salir de un menú, usaremos la tecla <Esc.>
- Para ver qué valores pueden utilizarse en un menú determinado, utilizaremos <F1>
- Para cambiar un valor se utiliza  $\langle Av.Pág. \rangle$  o  $\langle Re.Pág. \rangle$

#### El Menú principal de la BIOS

Una vez en la BIOS, nos encontraremos con una pantalla de menú, en la que, bajo una forma u otra, según el fabricante de la BIOS en cuestión, se nos muestran distintas opcciones, aunque pueden variar de un fabricante a otro:

Basic CMOS setup, Advanced Chipset setup, Integrated Periphals, etc.

Si, por medio del cursor, no situamos sobre una de estas opciones y pulsamos <intro>, accederemos al menú correspondiente a dicha opción.

Una vez en este menú, buscamos la opción que queremos cambiar, la modificamos utilizando <Av. Pág.> y salimos del menú pulsando <Esc.>, para volver al Menú principal.

Para salir de la BIOS hay dos opciones: si pulsamos <Esc>, nos aparecerá una ventana de diálogo que nos dirá algo parecido a 'Quit without saving? y/n'. Si pulsamos <Y>, saldremos de la BIOS, pero los cambios que hayamos efectuado no se guardarán, de forma que no habremos hecho nada. Si pulsamos <N>, volveremos al menú principal.

La segunda opción suele ser una entrada en el menú principal con un tíyulo parecido a 'Save to Cmos & Exit'. Si la pulsamos, nos aparecerá un mensaje parecido a ' Save to setup? y/n' Si pulsamos <Y>, los cambios que hayamos hecho se almacenarán en la BIOS y el PC se reiniciará, utilizando los valores que hayamos modificado. Si pulsamos <N>, el PC se reiniciará, pero sin guardar ninguno de los cambios que hayamos hecho, por lo que la BIOS seguirá tal y como estaba antes de entrar nosotros a ella.

#### Configurar la BIOS para un arranque más rápido

- Al arrancar el PC, la BIOS ejecuta inmediatamente una serie de test, muy rápidos, sobre el funcionamiento de los componentes del sistema. Estos test consumen una parte del tiempo de arranque del PC, de forma que se pueden deshabilitar en la BIOS, aunque conviene ejecutarlos de vez en cuando.
- Para deshabilitar estos test iniciales, buscaremos en nuestra BIOS una entrada con un título del tipo '**Quick Boot**', '**Quick POST**' o '**Quick Power on SelfTest**' y, de entre las opcciones permitidas, seleccionaremos '**Enable**'.
- Otra de las acciones de la BIOS en el arranque es un retraso voluntario del sistema, para permitir que el disco duro alcance una velocidad óptima antes de comenzar a ejecutar el sistema operativo. Salvo que nuestro PC tenga discos duros muy viejos o muy lentos, también se puede eliminar este retraso, ya que los discos duros alcanzan esas velocidades sin necesidad del retraso proporcionado por la BIOS.
- Para deshabilitar este retraso, buscaremos en nuestra BIOS una opción con un nombre parecido a '**Boot Delay**' o '**Power-On Delay**', y modificaremos su valor a '**Enabled**'.
- Por último, como todos sabemos, los PC están configurados para intentar un arranque desde disquete antes del arranque desde el disco duro. Su utilidad es importante, ya que nos permite utilizar un disco de inicio si nuestro sistema se ha quedado 'colgado' y no responde a los intentos de arranque desde el disco duro, pero lo cierto es que podemos desactivar esta opción, pidiendo al ordenador que solo arranque desde el disco duro, ya que, en caso de problemas, siempre podremos entrar en la BIOS y restaurar el arranque desde disquete (si ni siquiera pudiésemos arrancar la BIOS, el problema sería demasiado grave, así que daría igual que el arranque desde disquete estuviese activado).
- Para desactivar esta opción, buscamos una entrada del tipo '**Floopy Disk Seek**' y la configuramos como '**Disabled**'

#### Optimizando el disco duro

Algunos discos duros permiten una configuración en el modo en que van a ser tratados por el sistema. La mayor parte de la información necesaria sobre ellos la encontraremos en el manual que deberían habernos dado con el PC, pero que la mayoría de los almacenes y montadores de PCs olvidan. Sabed que no solo tenéis derecho a exigir que se os entregue documentación sobre todas y cada una de las piezas que componen vuestro nuevo PC, sino que ese es el único respaldo que tendréis si algún día le tenéis que pedir explicaciones al vendedor sobre los motivos de que, habiendo pagado un disco duro 'Quantum Fireball' de 8,5 GB, resulta que lo que hay en la máquina es un 'Nisu' de 4 GB.

Puede pareceros gracioso, pero desgraciadamente es una práctica cada vez más habitual entregar piezas de condiciones inferiores a las presupuestadas, sabiendo de antemano que, con la cobertura de la garantía durante 3 años, es muy difícil que ese ordenador sea visto por nadie más que por ellos mismos antes de que se estropee definitivamente o sea sustituido por otro.

En fin, volviendo a lo nuestro:

- A la hora de transmitir los datos del disco duro a la pantalla o a un programa, éstos deben ser previamente almacenados en la memoria. La BIOS define el modo en que se realiza esta operación, y algunas de ellas pueden ser configuradas para hacerlo algo mejor.
- Buscar una entrada con el nombre '**IDE HDD Block Mode**' o '**Hard Disk Block Mode**' y configurar el valor '**Auto**', '**Enabled**' o, si lo permite, un número de bloques '**32**', '**16**'... Por norma general, si se trata de un número, probad con el inmediatamente superior al que había, y comprobad si el disco duro funciona mejor o no. Si ha mejorado, podéis intentarlo con el siguiente valor.
- Otra de las posibilidades de algunas BIOS es la de activar la transferencia de datos de disco duro a 32 bits.
- Para activar esta opción buscamos la entrada ' **32 Bit Hard Disk Transfer**' y le damos el valor '**Enabled**'
- Otro sistema de optimización del disco duro consiste en regular el modo en que nuestro sistema accede al disco duro. Los sistemas actuales pueden hacerlo en dos formas: en modo DMA o en modo Programmed I/O o PIO.
- Este modo se activa de forma automática cuando la BIOS detecta un disco duro, por lo que es raro que haya que cambiarlo. Aún así, si tenemos el manual del disco duro y en el se ve un valor diferente al que tiene en la BIOS, conviene sustituirlo en la entrada '**IDE PIO Modes**' por el valor correspondiente.

#### Mejoras generales

Nuestro PC está formado por un buen número de componentes, y la mayoría de ellos pueden -y deben- ser

configurados de la forma correcta para obtener un buen rendimiento.

- La caché interna o primaria, de nivel 1 o L1 es una pequeña memoria que acelera el intercambio de información. Siempre debe estar activada, ya que su efecto puede ser de hasta un 15% del rendimiento total del PC.
- Para activarla, buscaremos la entrada '**Internal Cache**' o '**Primary Cache**' y situaremos su valor en '**Enabled**'
- Excepto en los procesadores 'Celeron', que carecen de ella, la memoria caché secundaria cumple funciones similares a las de la caché primaria, y su rendimiento es aún más espectacular: hasta un 40% de la velocidad del PC varía según esté activada o descativada.
- Para activarla, buscaremos las entradas '**External Cache**' o '**Secondary Cache**' y situaremos el valor en '**Enabled**'.
- Otras opciones que podemos mejorar desde la BIOS son las referidas al teclado: buscamos '**Fast A20 Gating**' y '**Turbo Frecuency**', y las marcamos las dos como '**Enabled**'.
- Las rutinas de control del ordenador, almacenadas en una memoria ROM, resultan lentas, ya que la ROM es, comparativamente, mucho más lenta que la RAM.
- Buscamos '**Video BIOS shadowing**' o '**Video BIOS Shadow**' y lo configuramos como '**Enabled**'. Esto crea una copia de la ROM en la RAM -no es un juego de palabras-, de forma que accedemos a ella mucho más rápidamente, aunque nos cuesta unos 300 k. de memoria.
- Además de copiar BIOS en la RAM, conviene que esta copia se optimice lo máximo posible.
- Para ello, buscamos la entrada '**System BIOS Shadow Caching**' o '**System BIOS Cacheable**' y la configuramos como '**Enabled**'.
- Otra memoria que resulta normalmente más lenta que la RAM es la que se relaciona con la gestión de la tarjeta gráfica
- Buscamos todas las entradas del tipo '**Video Shadowing**' y las marcamos como '**Enabled**'. El único caso en que no debemos activar esta opción es cuando nuestra tarjeta gráfica dispone de una Flash-BIOS, ya que ésta es más rápida aún que la RAM, y estaríamos restándole velocidad en lugar de aumentándosela.
- El Bus AGP permite que la tarjeta gráfica utilice parte de la memoria RAM del sistema como memoria gráfica, pero conviene configurar cuánta memoria le vamos a permitir usar. Si le dejásemos tomar toda la memoria del sistema,

llegado el momento tendríamos una aplicación -un juego, por ejemplo- con unos gráficos magníficos, pero 'colgado' por falta de memoria. Si le damos muy poca memoria, tendremos malos gráficos y un desarrollo del juego regular, ya que éste se ralentizará para permitir la ejecución de sus gráficos.

- Buscamos la entrada '**AGP Aperture Size**' y le damos un valor aproximado a la mitad de la memoria del sistema. Lo correcto sería probar con el 25%, el 50% y el 75% de la memoria de que dspongamos, con un porcentaje mayor cuanta más memoria tengamos.
- Algunas placas base -las más antiguas- no son capaces de utilizar la memoria caché más allá de los 64 Mb. de memoria. Si tenemos más de esta cantidad instalada, debemos corregir este problema.
- Buscamosla entrada '**Cacheable DRAM Size**' o '**Cache Over 64 MB of RAM'** y la configuramos como '**Enabled**'.
- Según el procesador que estemos utilizando, la memoria posee un determinado tiempo de acceso, que se mide en nanosegundos. A valores más pequeños de tiempo de acceso, mayor velocidad. La limitación, por supuesto, es la física de la memoria. No puedes hacer que una memoria de 60 ns. funcione a 50 ns.
- El valor se almacena en '**Timing**' o '**DRAM Speed**', suele variar entre '**50**' y '**60**', aunque próximamente aparecerán valores más bajos.
- La memoria utiliza unas divisiones especiales para la información procesada, que se denominan '*dwords*'. Al igual que el caso anterior, es una característica física de la memoria, por lo que debe fijarse lo más baja posible, aunque, si la configuración es inciorrecta, el PC se 'colgará'.
- La entrada correspondiente se encuentra en '**DRAM Read Timing**', y el valor, como ya se ha dicho, debe ser el más bajo que permita el tipo de memoria que haya instalada en el sistema.
- Un error bastante frecuente en la configuración de las BIOS es una incorrecta apreciación del puerto paralelo. Antiguamente, puesto que funcionaba con una transmisión de datos en una única dirección (PC -> Impresora), se utilizaba el modo SPP. Es muy lento, y suele venir configurado por defecto en la mayoría de las BIOS. Actualmente, con la aparición de nuevos periféricos, como scanners, discos duros, i-omegas, etc., con conexión al puerto paralelo, suele utilizarse el método EPP, que es más rápido y que permite la transmisi´ón de datos en ambas direcciones. Incluso existe un método más rápido, llamad ECP, pero que suele dar conflictos con algunos periféricos, por lo que no conviene activarlo, salvo que sea imprescincible.
- Buscamos la entrada '**Parallel Port Mode**' y la configuramos -salvo que tengamos buenos motivos para elegir otra opción- en '**EPP**'.

Aunque hay una infinidad de fabricantes de BIOS, lo cierto es que podemos ceñirnos a tres casos, que son las que la mayoría de nosotros encontraremos montadas en nuestras placas base: Award, AMI y Phoenix.

La mayoría de estas BIOS tienen las entradas estructuradas en la misma forma:

- **Standard CMOS**
- **BIOS Features**
- **Chipset Features**
- **Power Management**
- **PNP/PCI Configuration**
- **Integrated Peripherals**

Lo que sí puede variar, y de hecho, varía bastante, son los valores que se agrupan dentro de cada una de estas divisiones, tanto en función del fabricante de la BIOS en cuestión, como por el modelo y la actualización a que correspondan. Como os podéis imaginar, la BIOS de un antiguo 386 no tendrá entradas para configurar el BUS AGP, por ejemplo.

Además, hay ciertas difer[enc](#page-5-0)i[as](#page-5-0) [en](#page-8-0) [el mo](#page-11-0)[do en](#page-13-0) [qu](#page-14-0)[e cada fa](#page-15-0)[bricante denomi](#page-16-0)[na a](#page-18-0) [una](#page-20-0) [entr](#page-21-0)[ada, p](#page-23-0)[or lo](#page-24-0) [que inclu](#page-25-0)iré, en ciertos casos, varios nombres diferentes, según las denominan los fabricantes.

# Números A B C D E F G H I J K L M N Ñ O P Q R S T U V W X Y Z

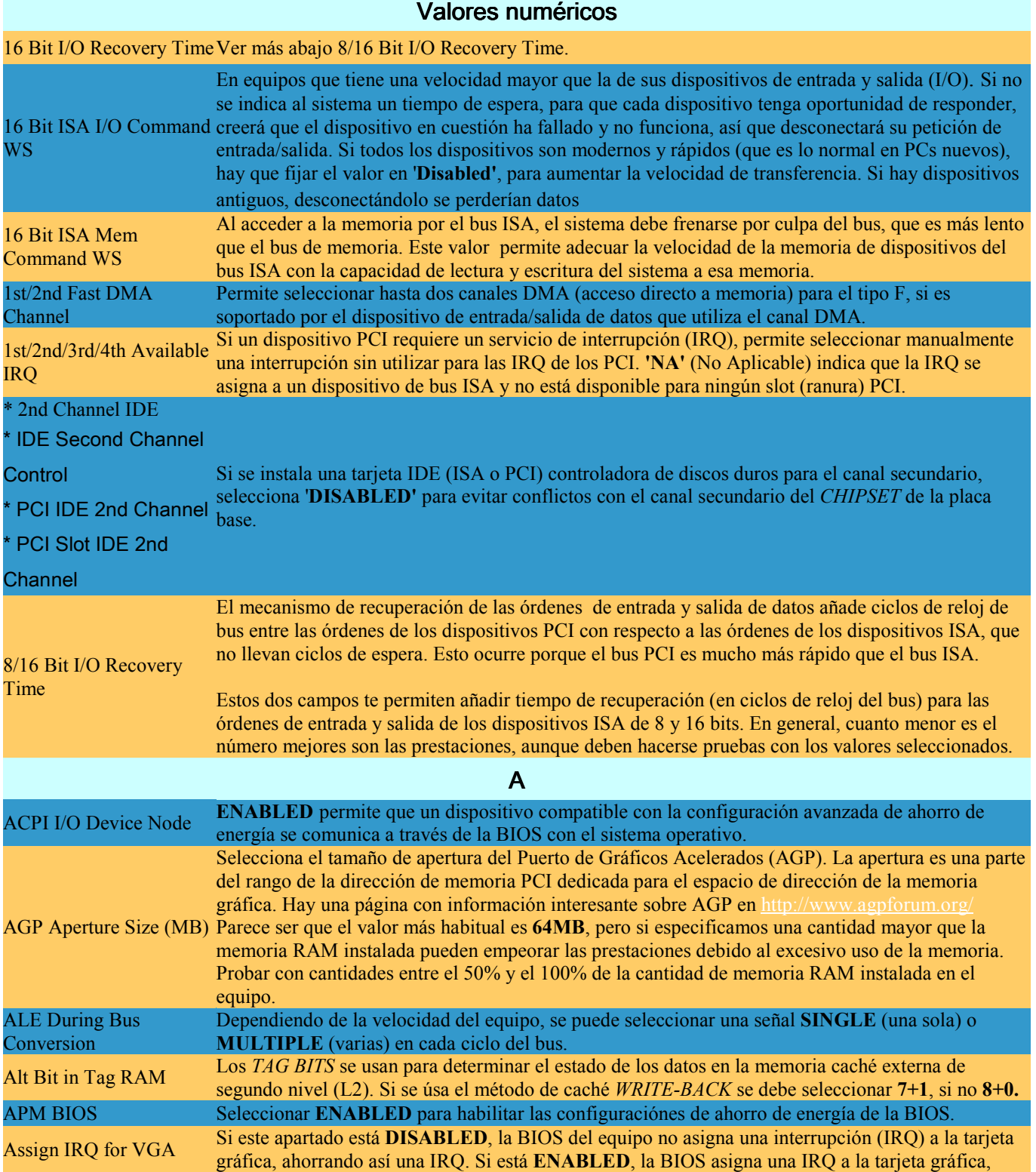

<span id="page-5-0"></span>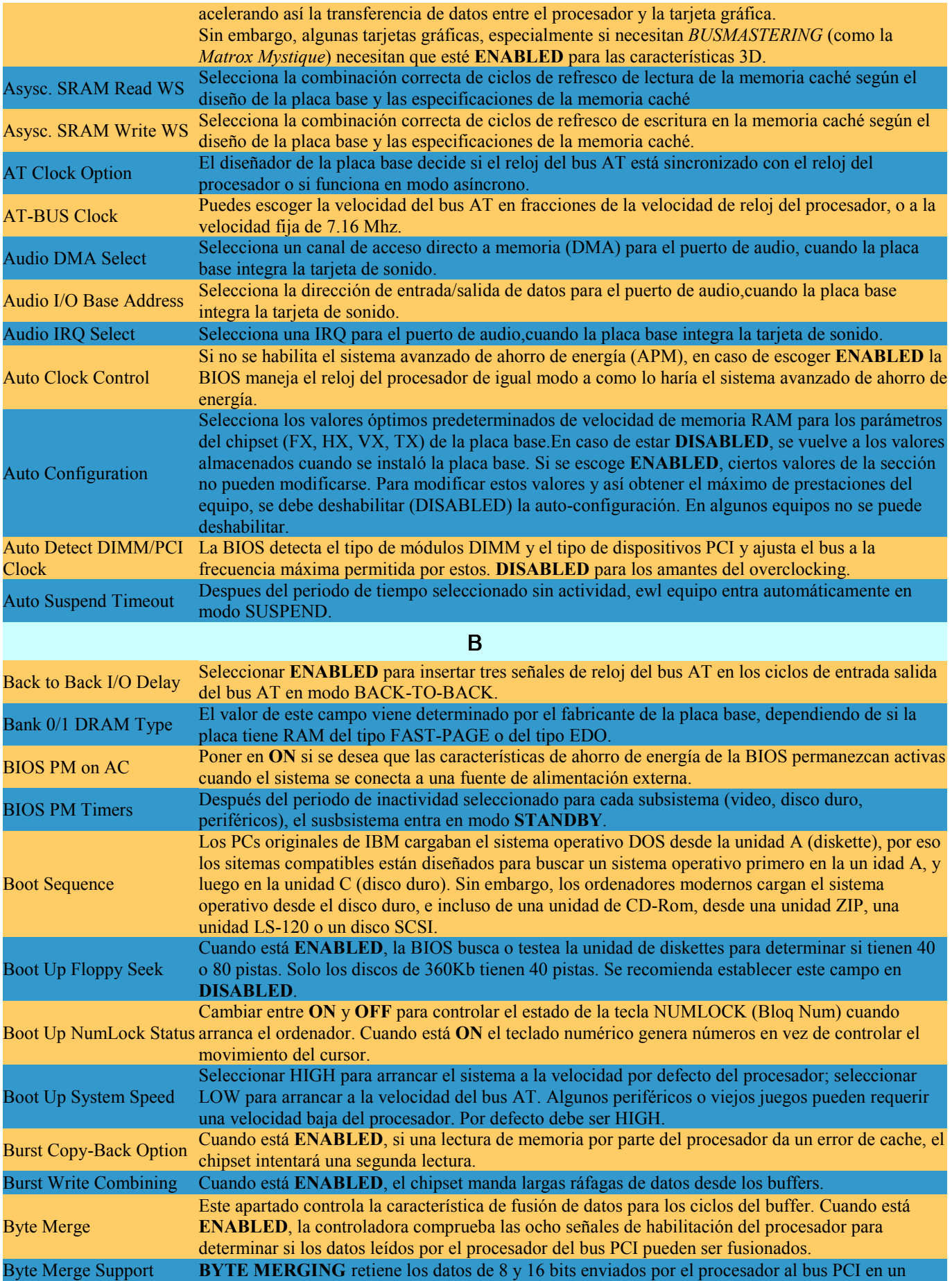

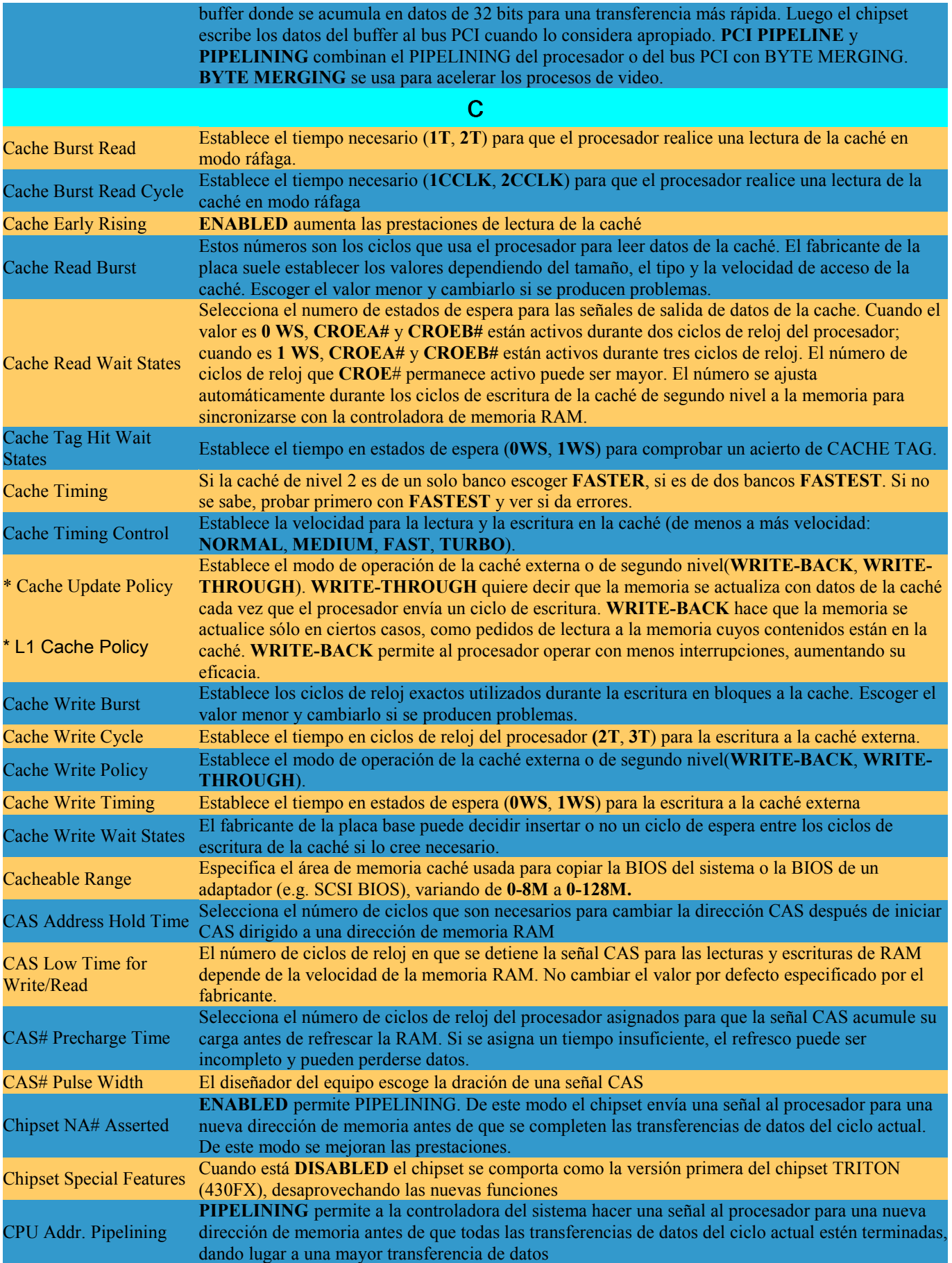

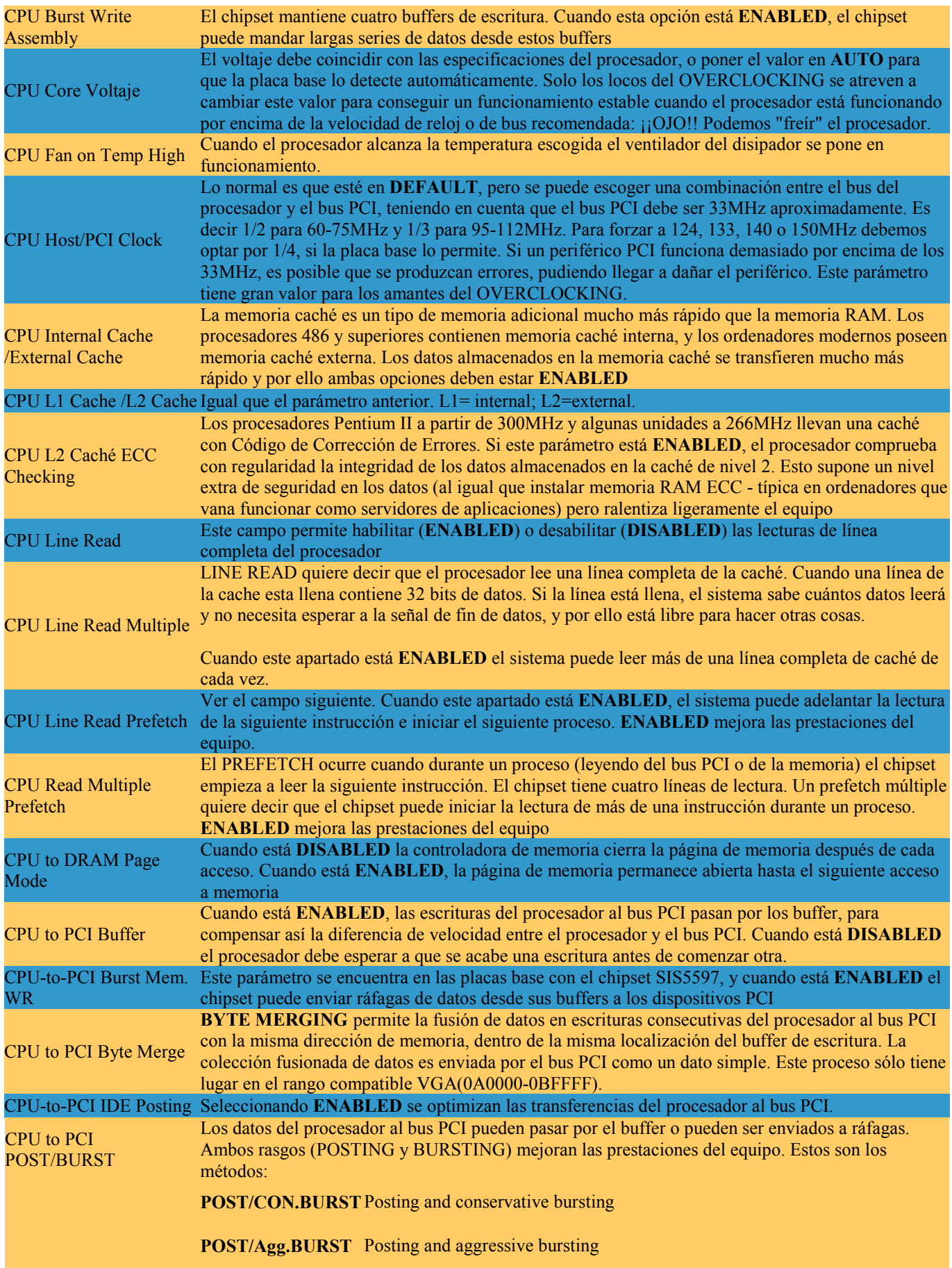

<span id="page-8-0"></span>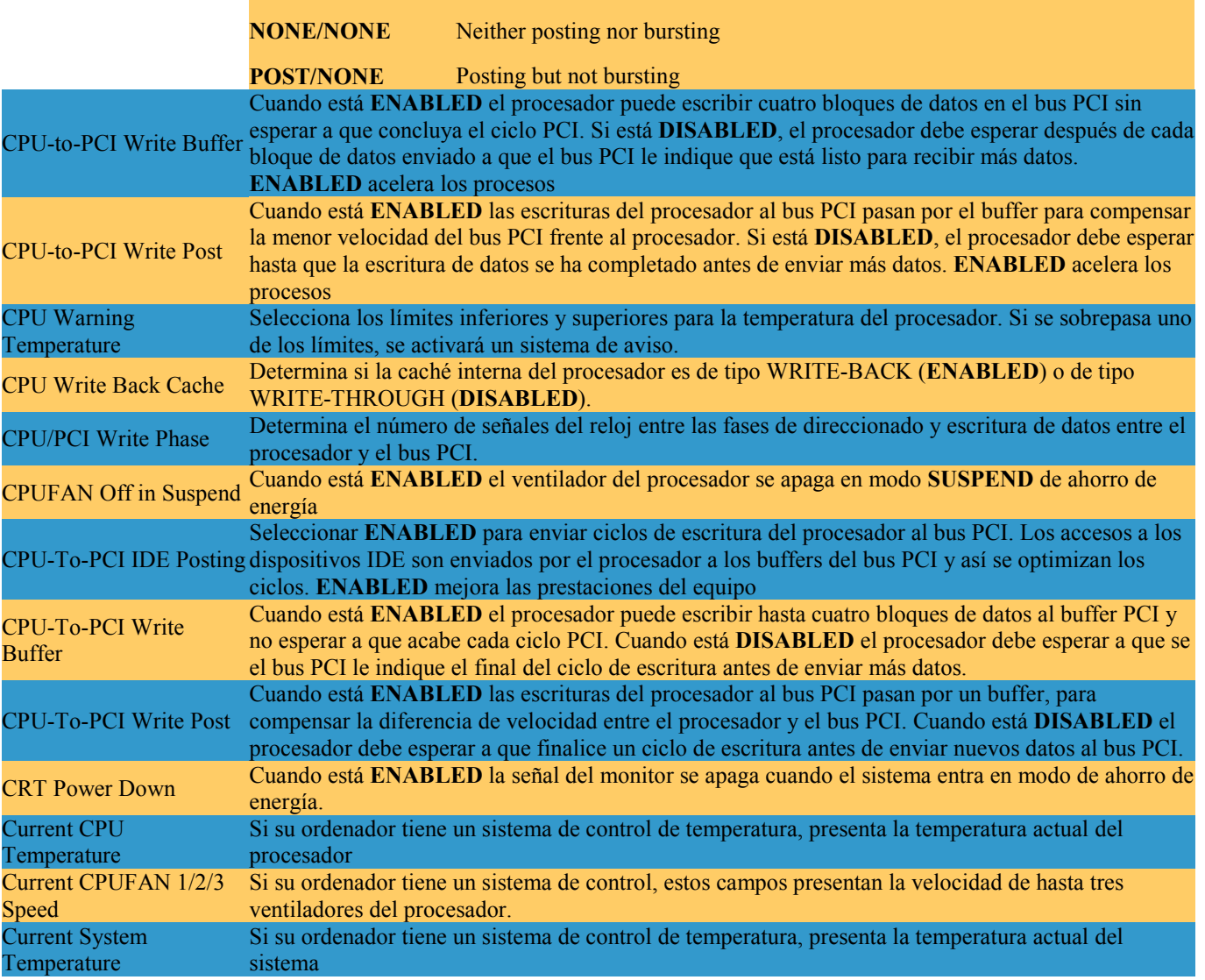

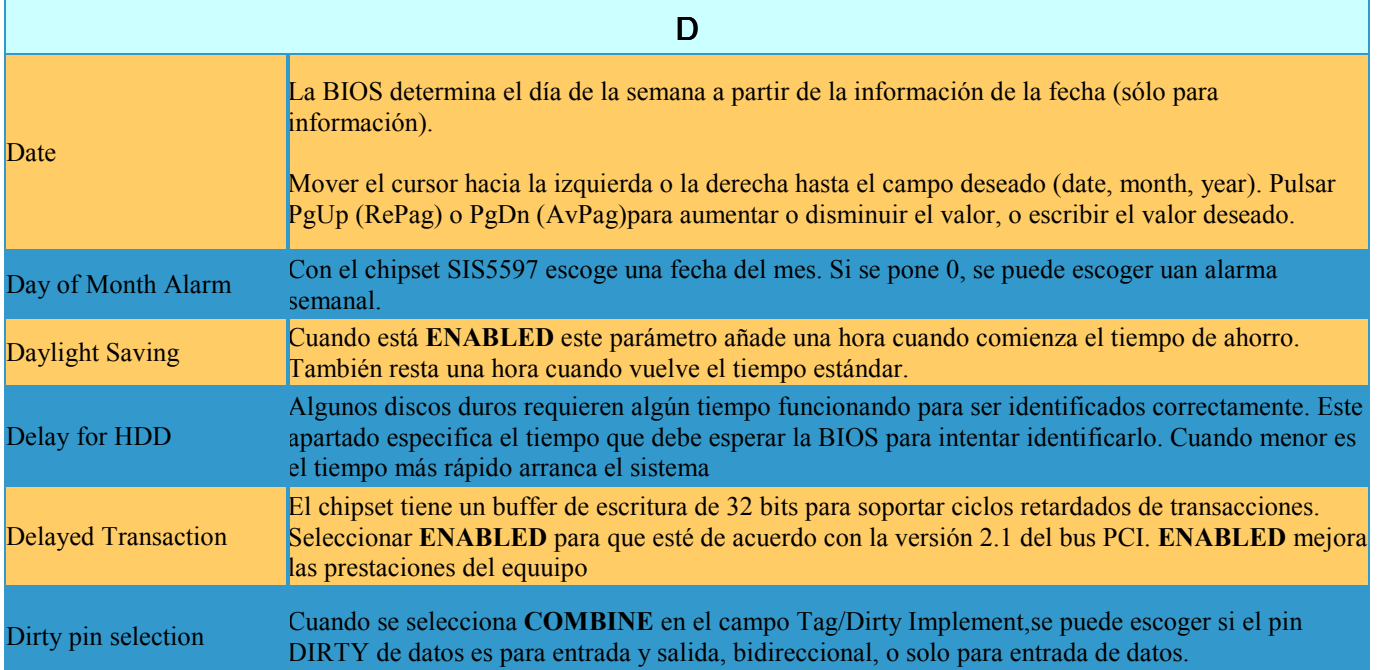

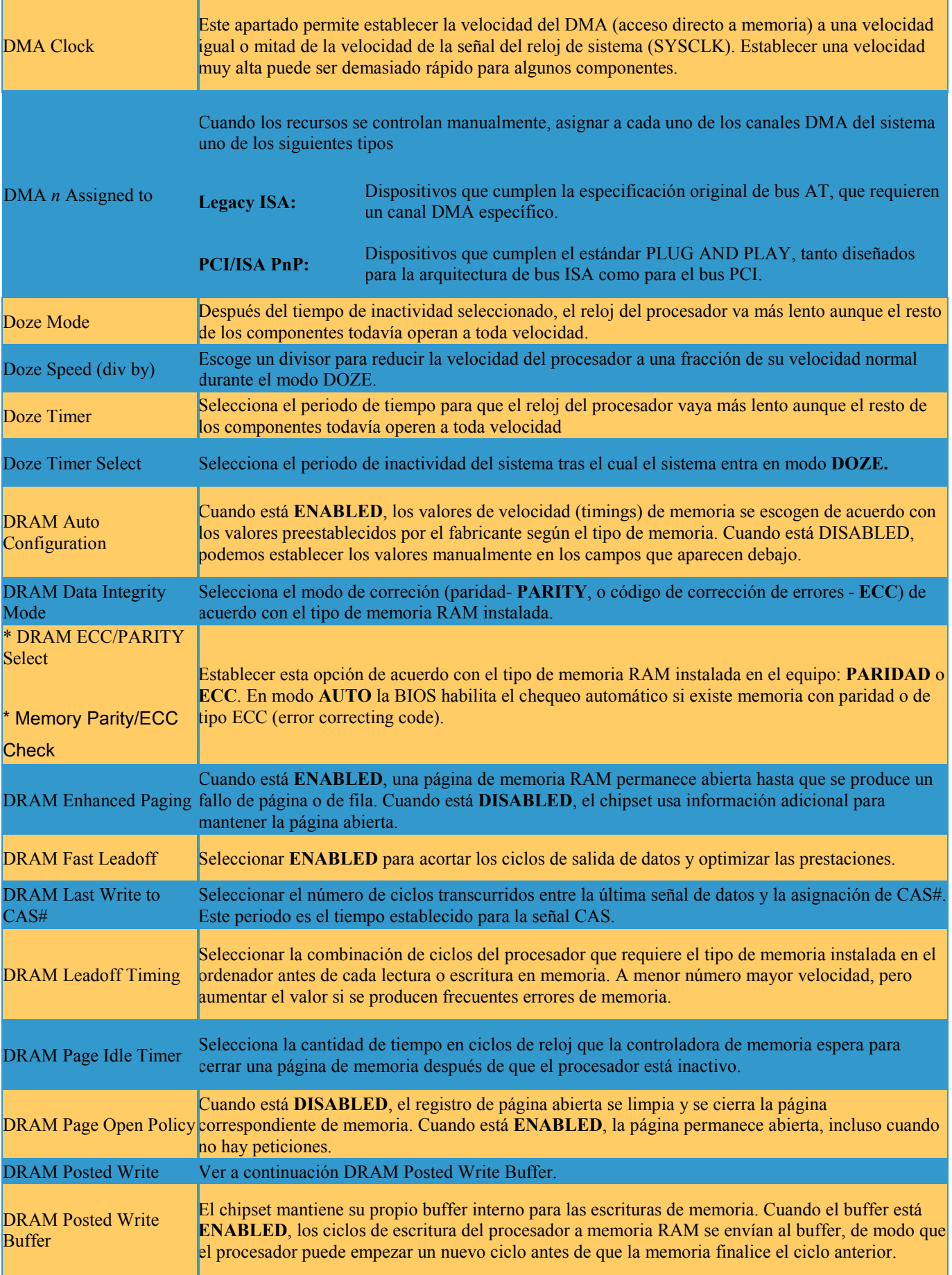

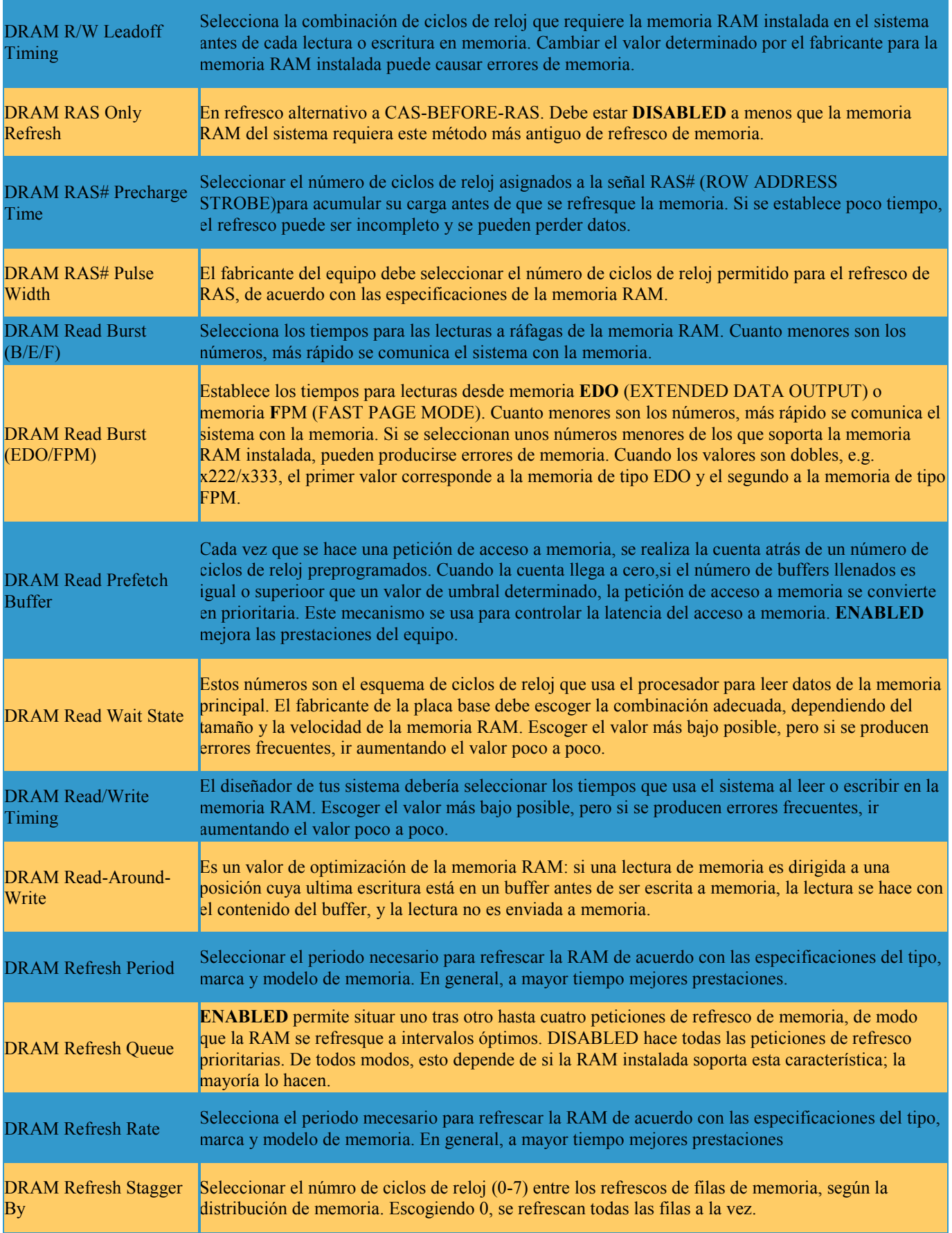

<span id="page-11-0"></span>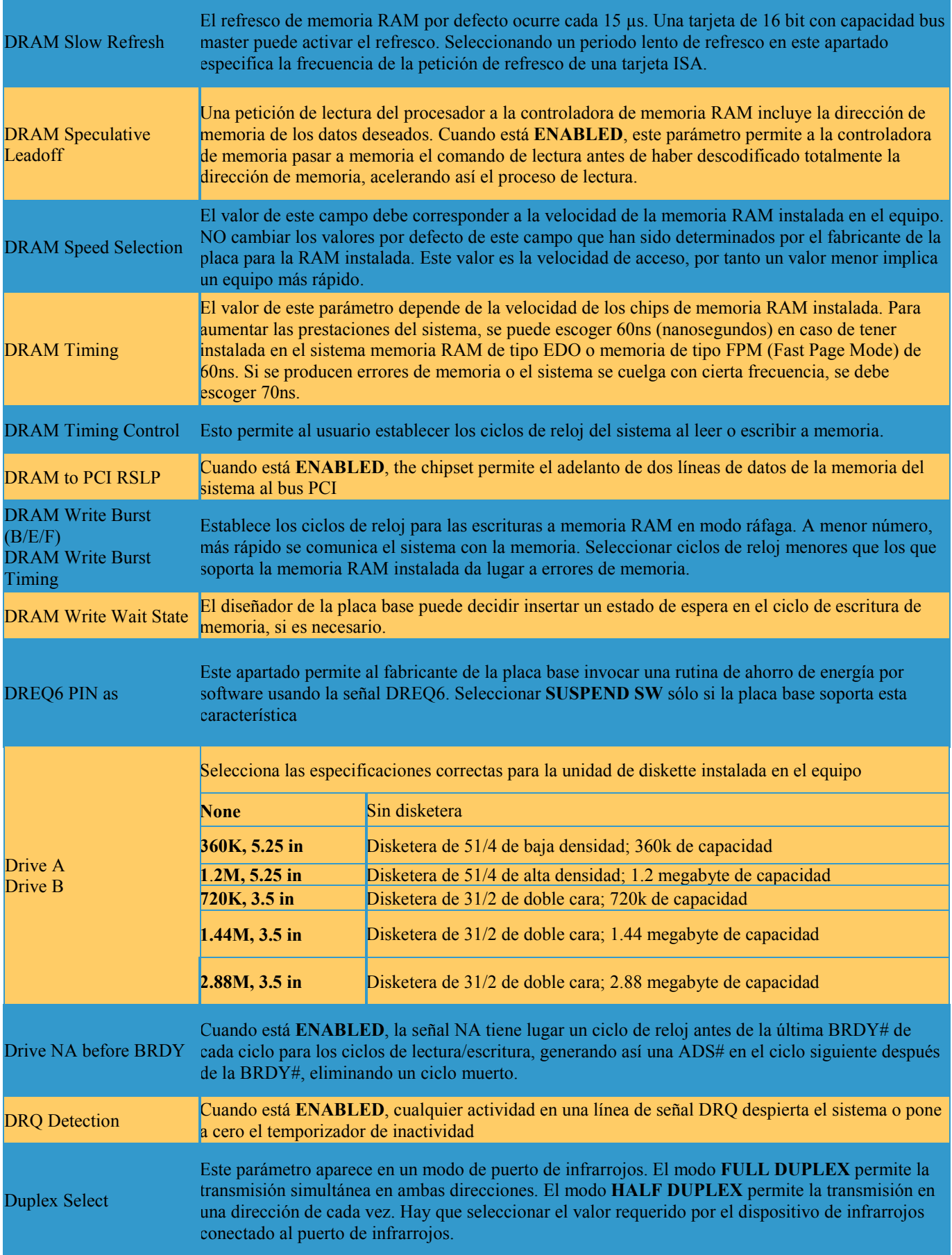

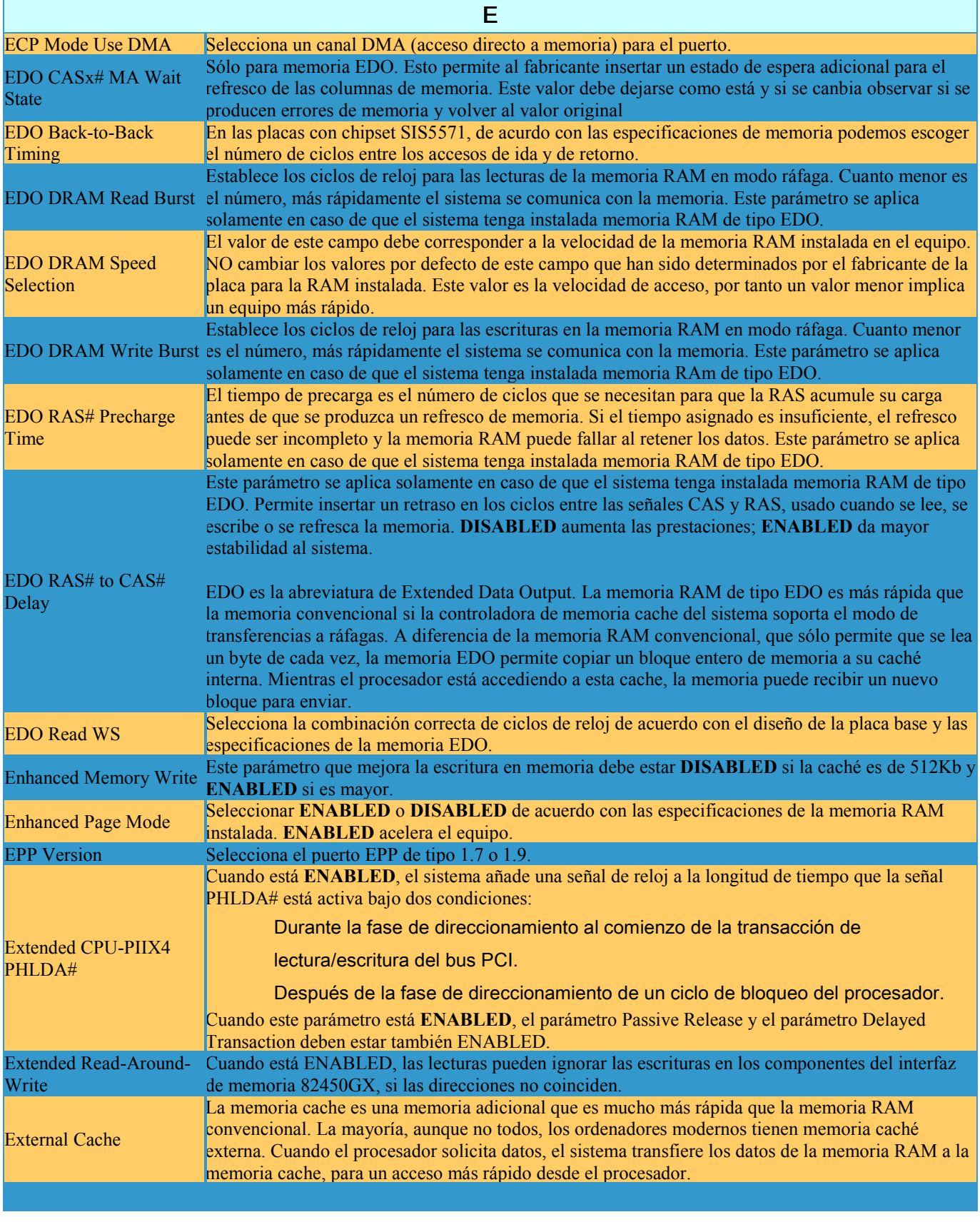

F Fast AT Cycle Seleccionar **ENABLED** para acortar los ciclos del bus AT en una señal del reloj AT.

<span id="page-13-0"></span>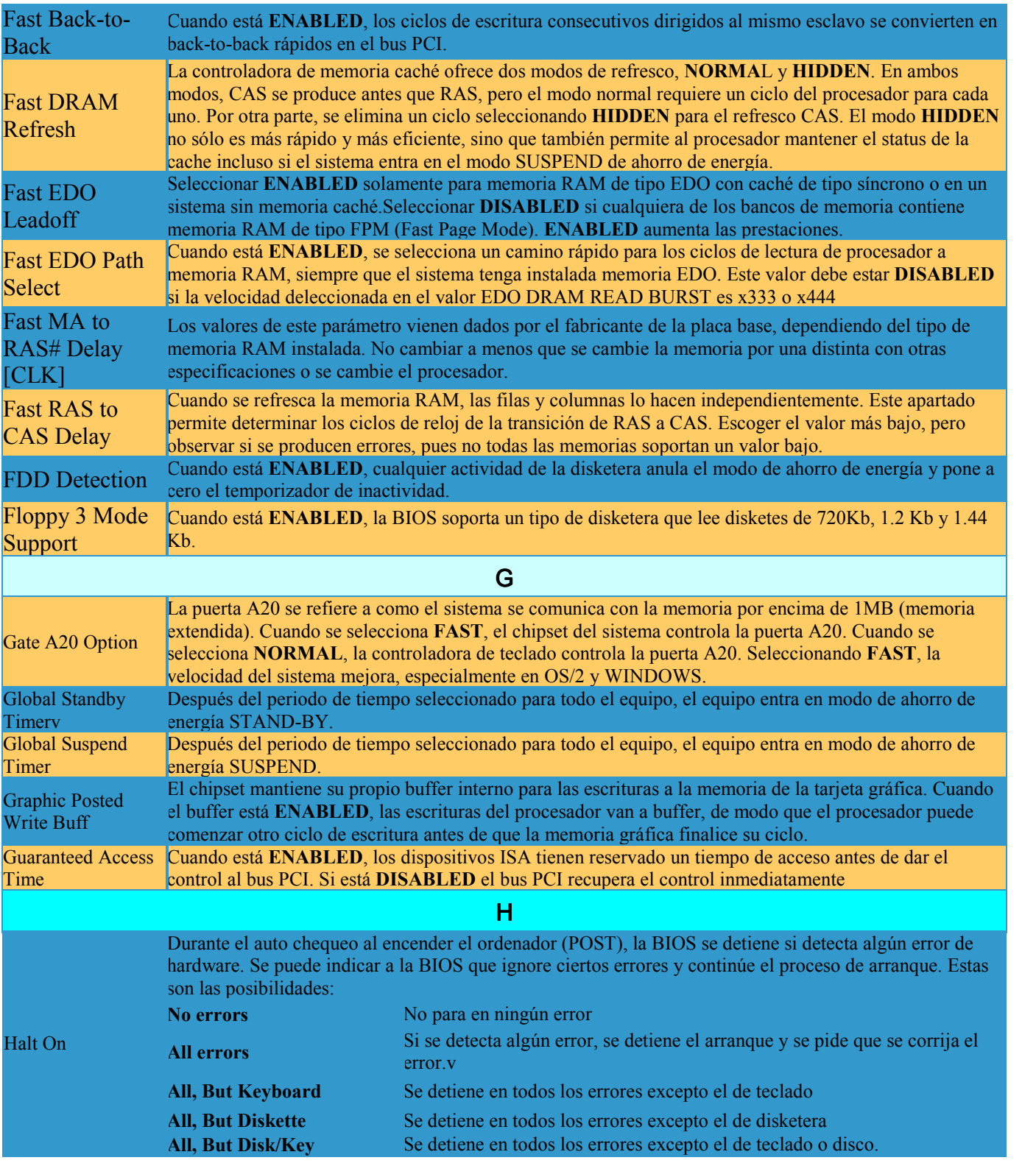

<span id="page-14-0"></span>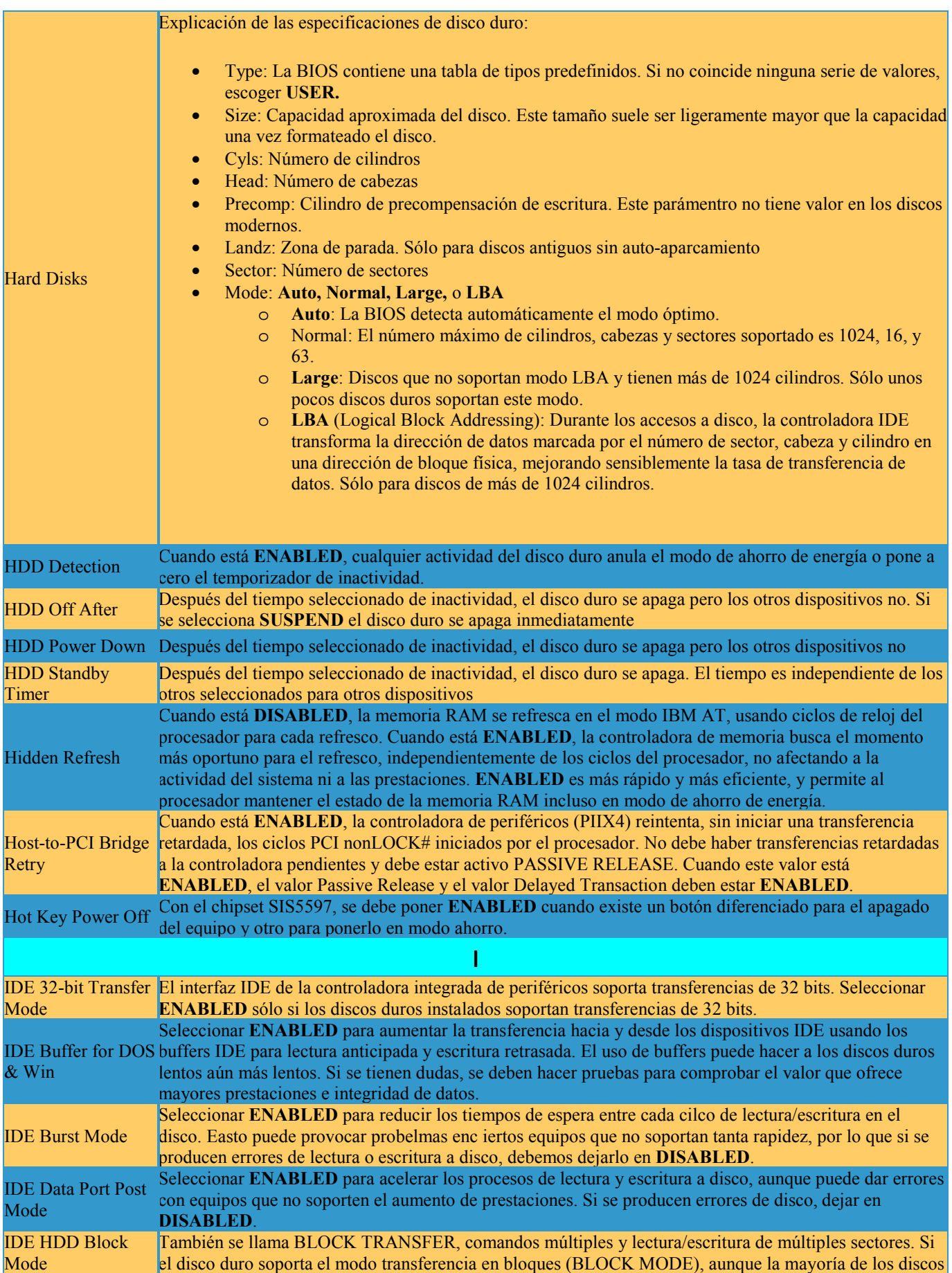

<span id="page-15-0"></span>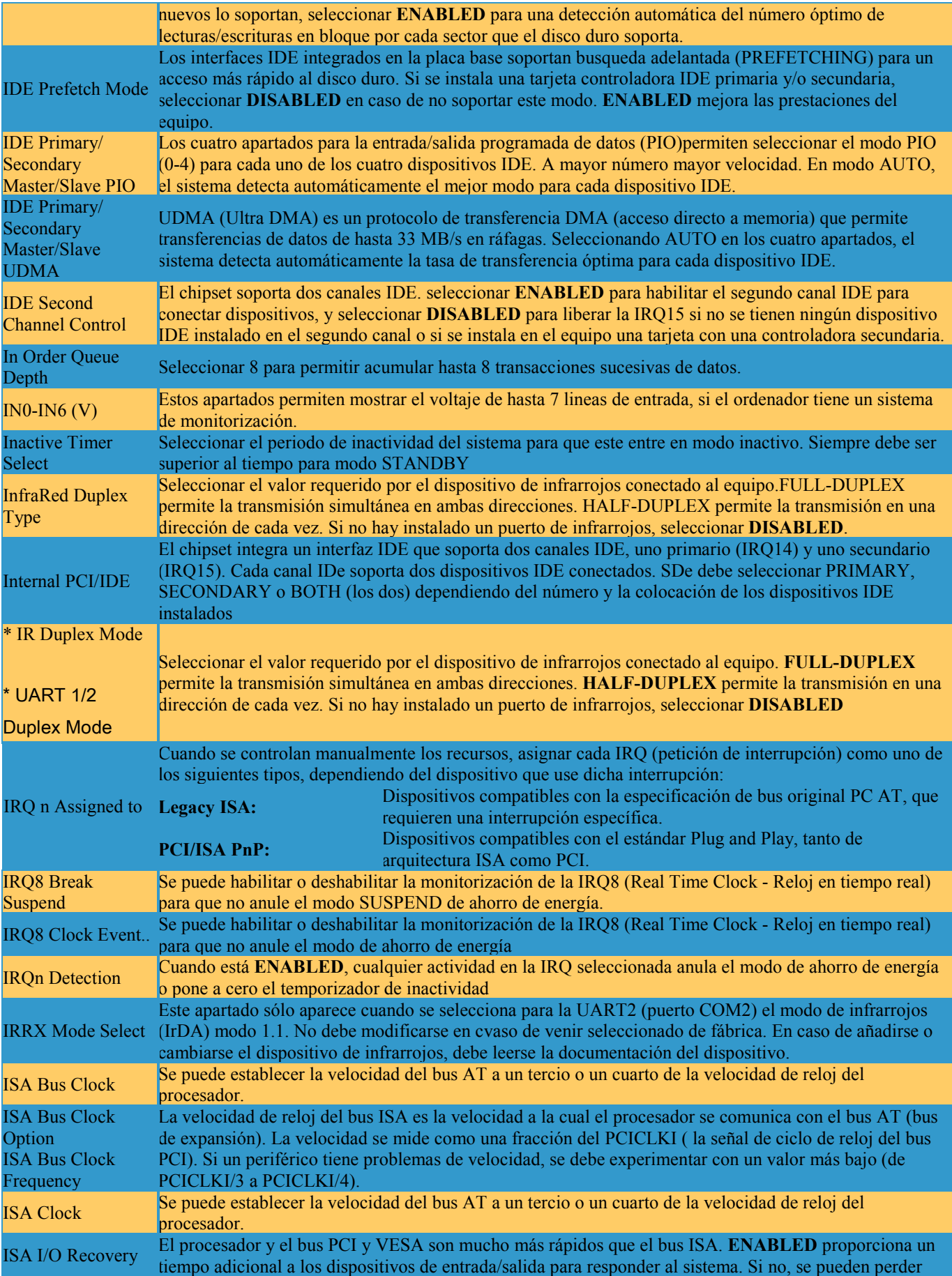

<span id="page-16-0"></span>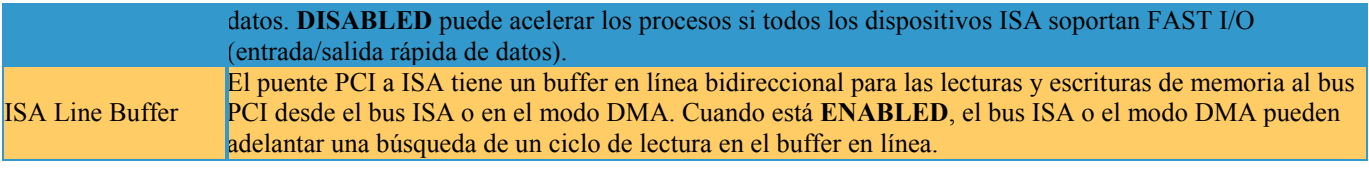

Г

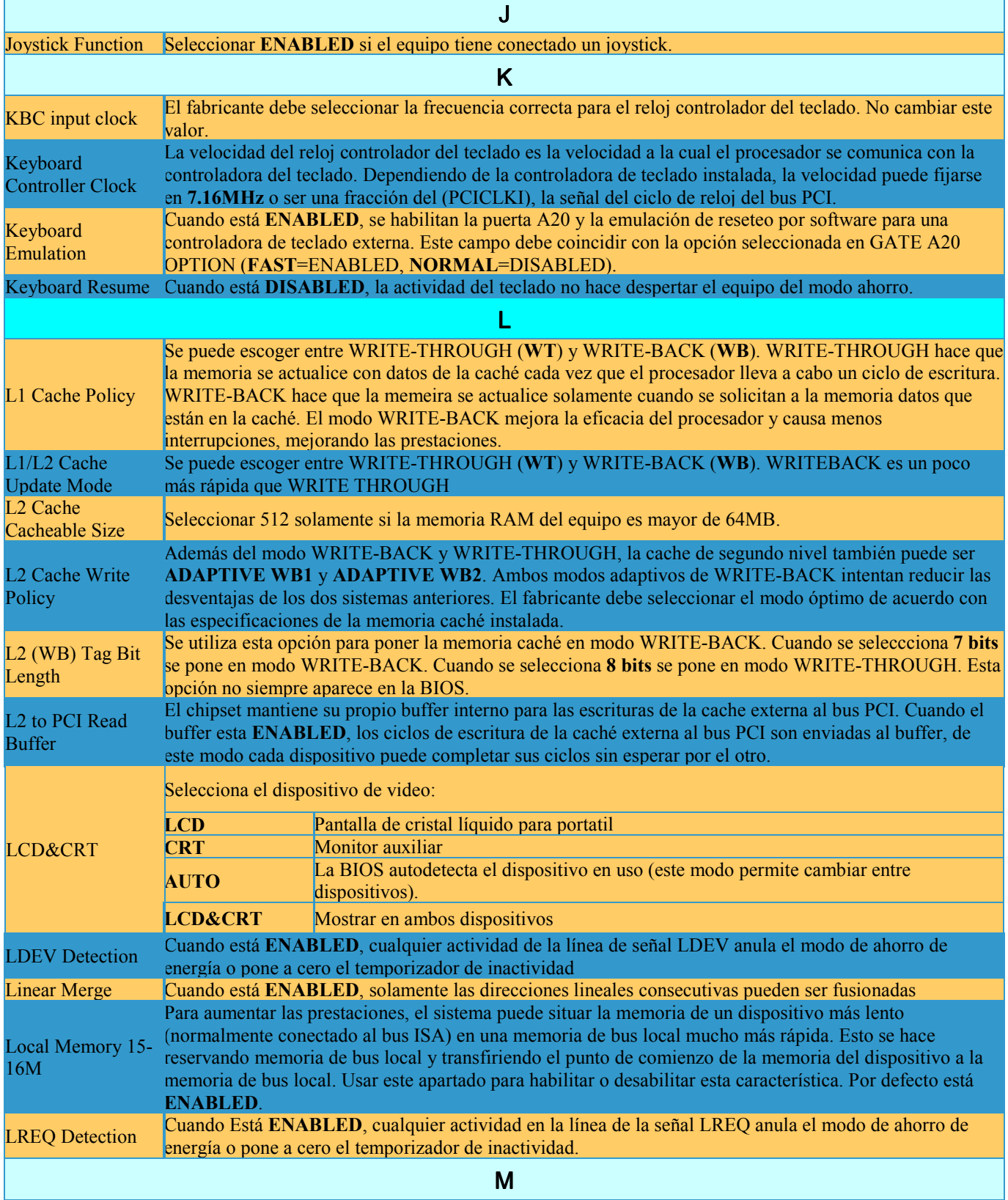

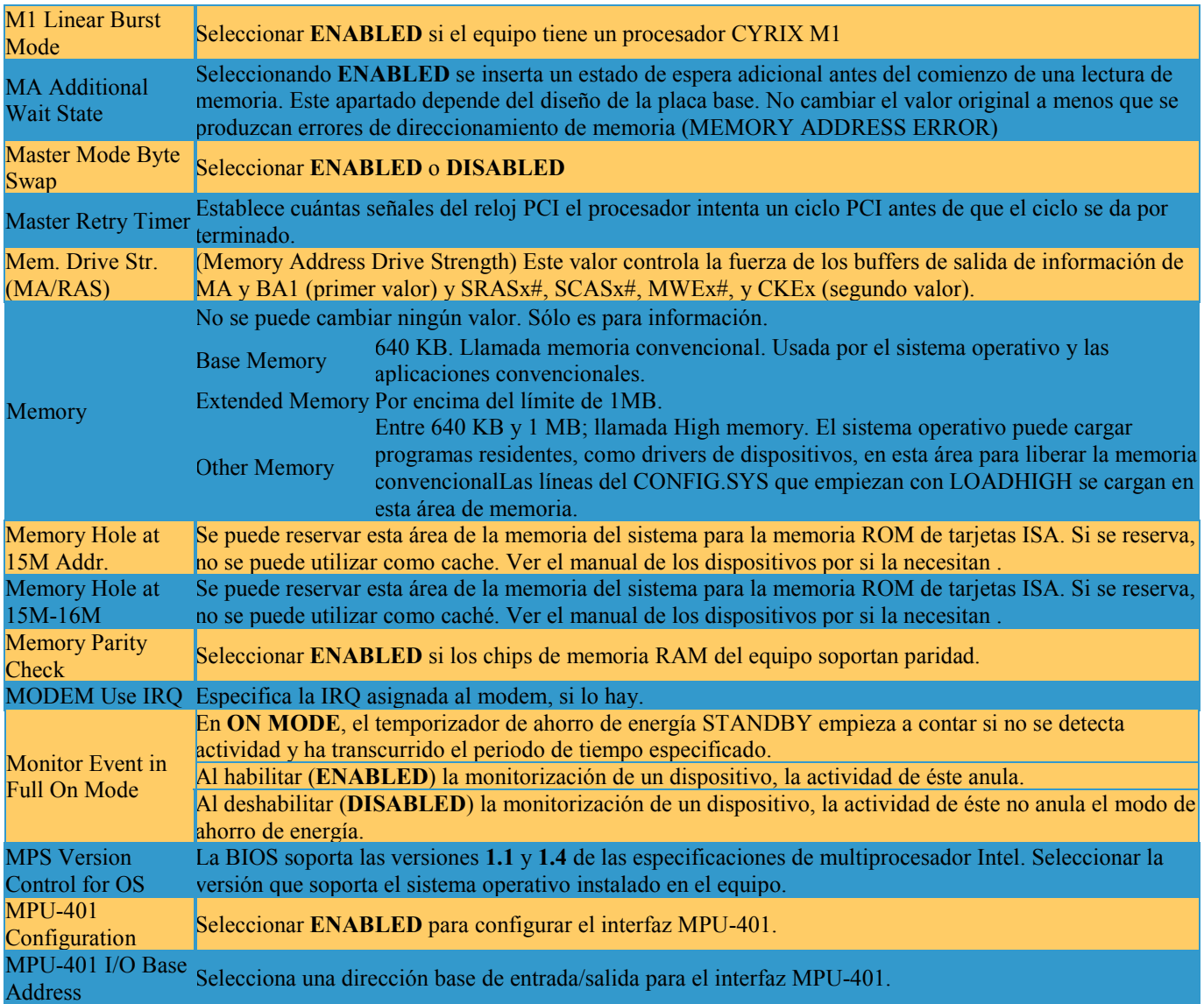

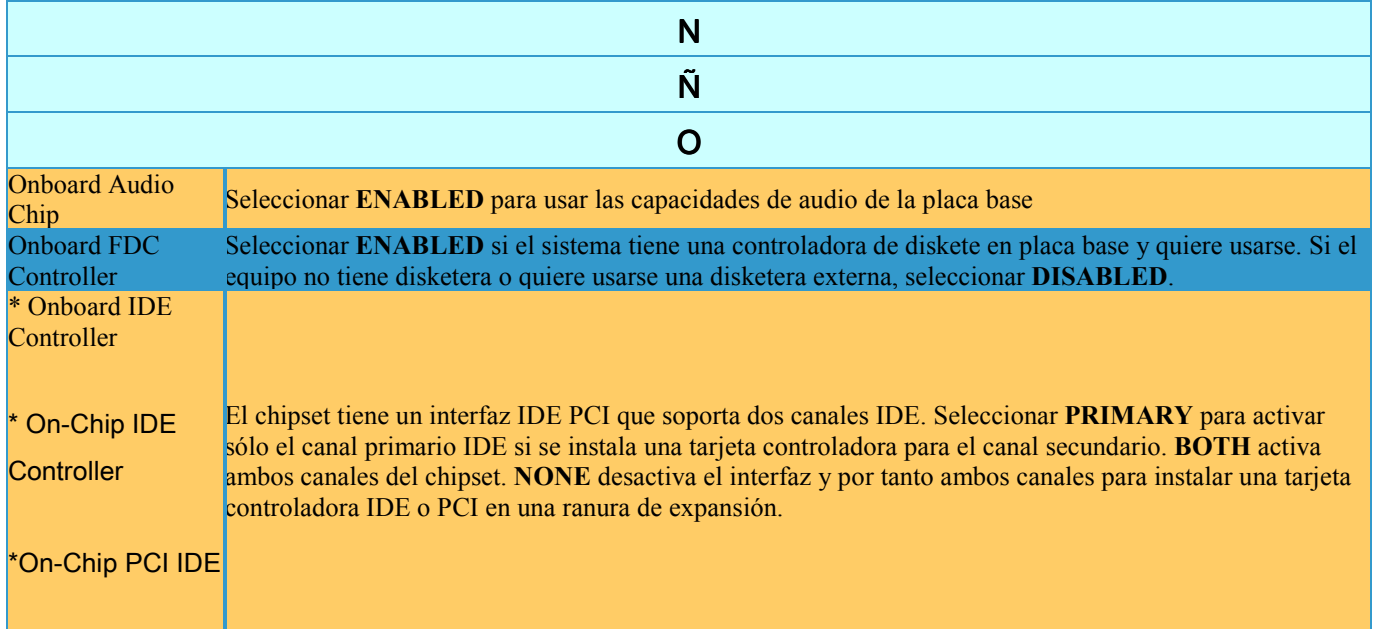

<span id="page-18-0"></span>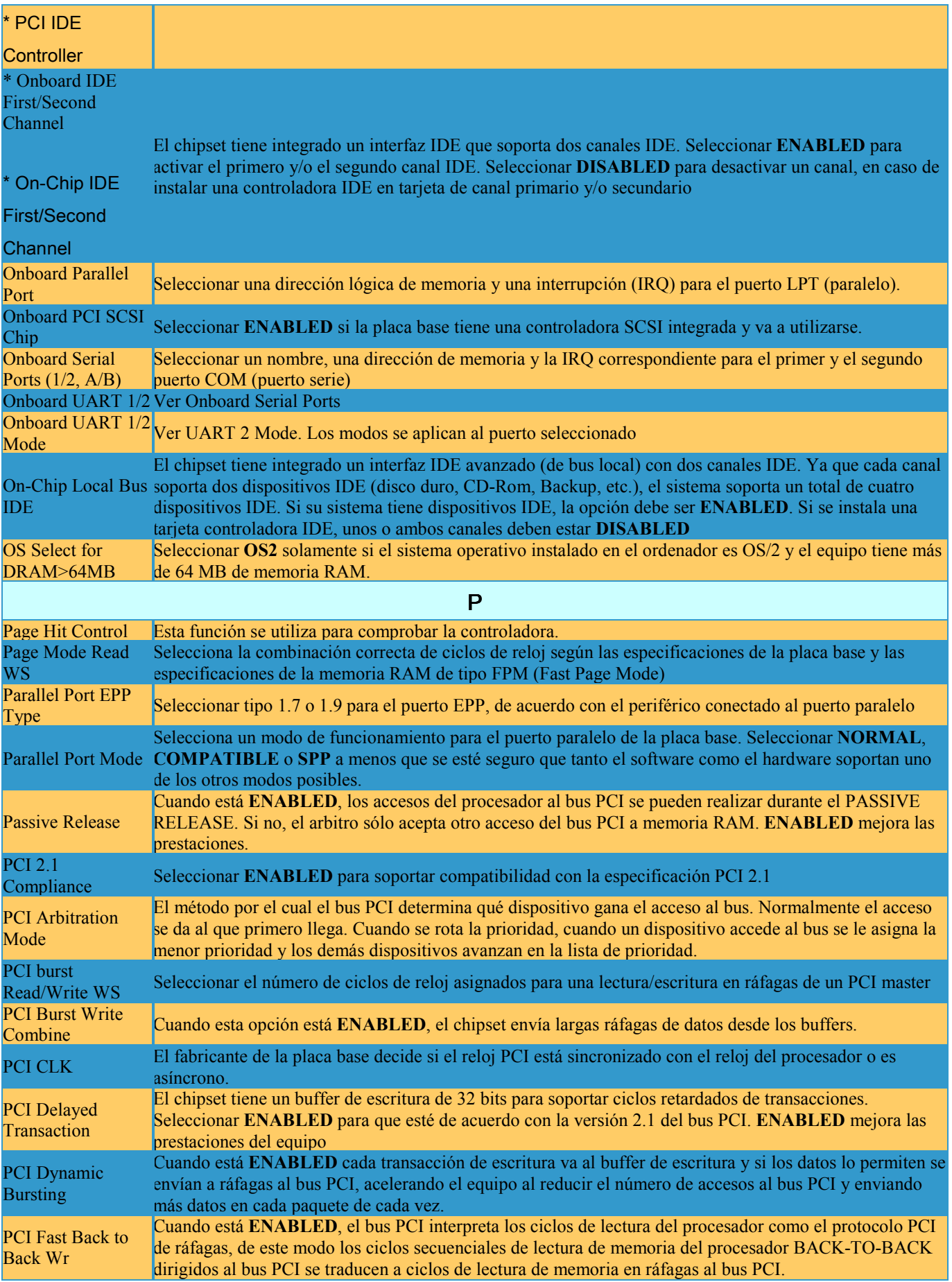

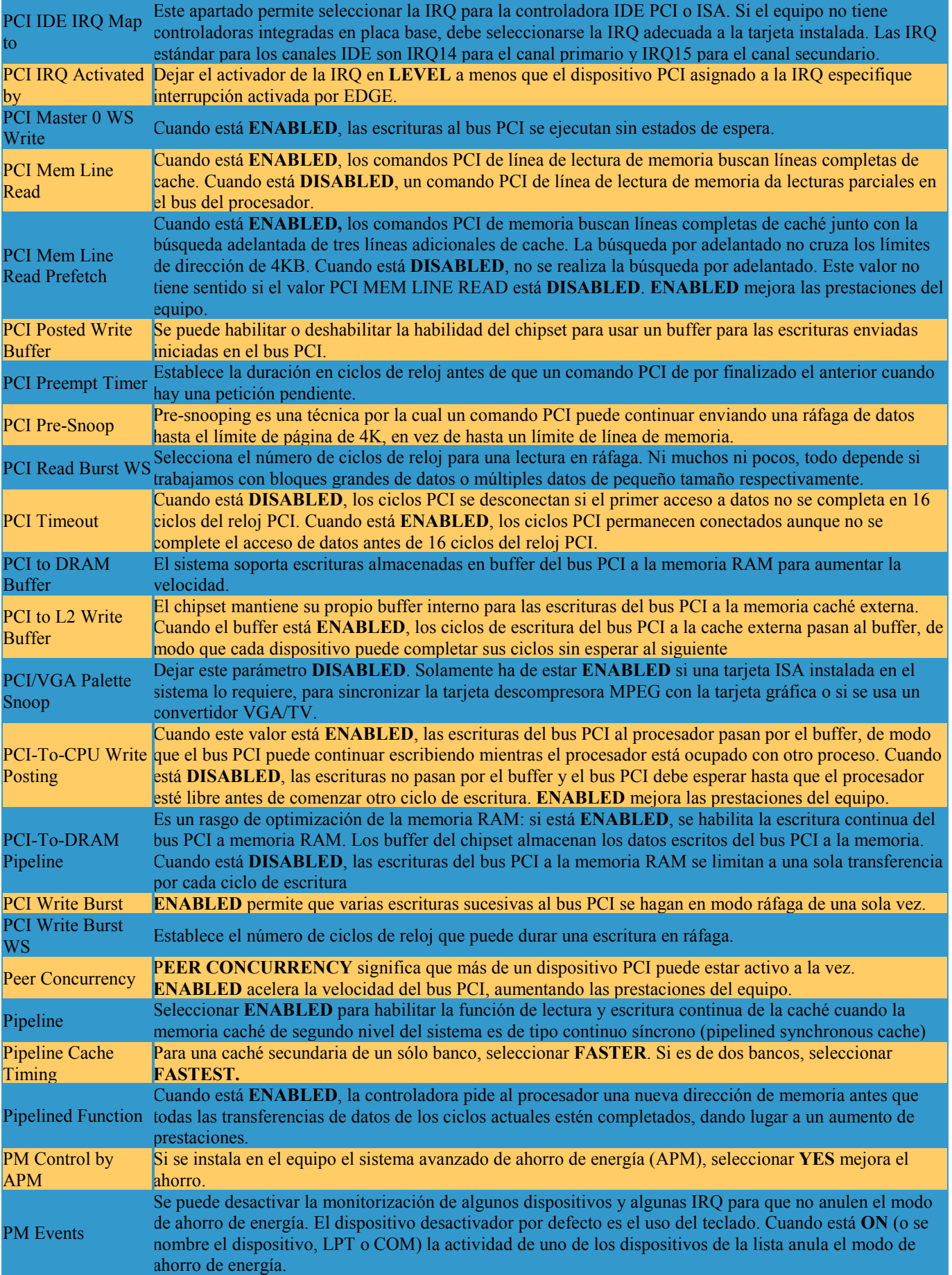

<span id="page-20-0"></span>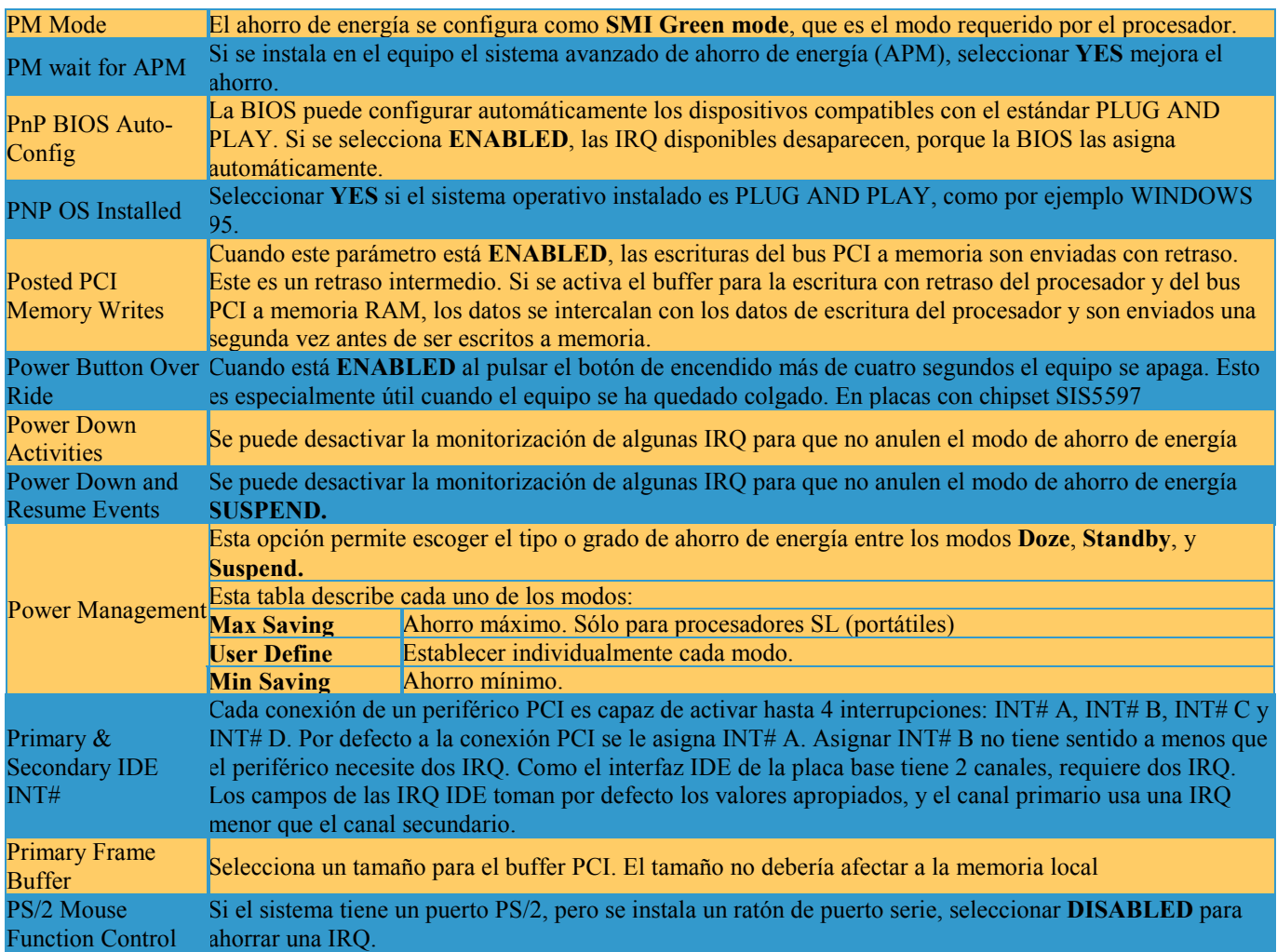

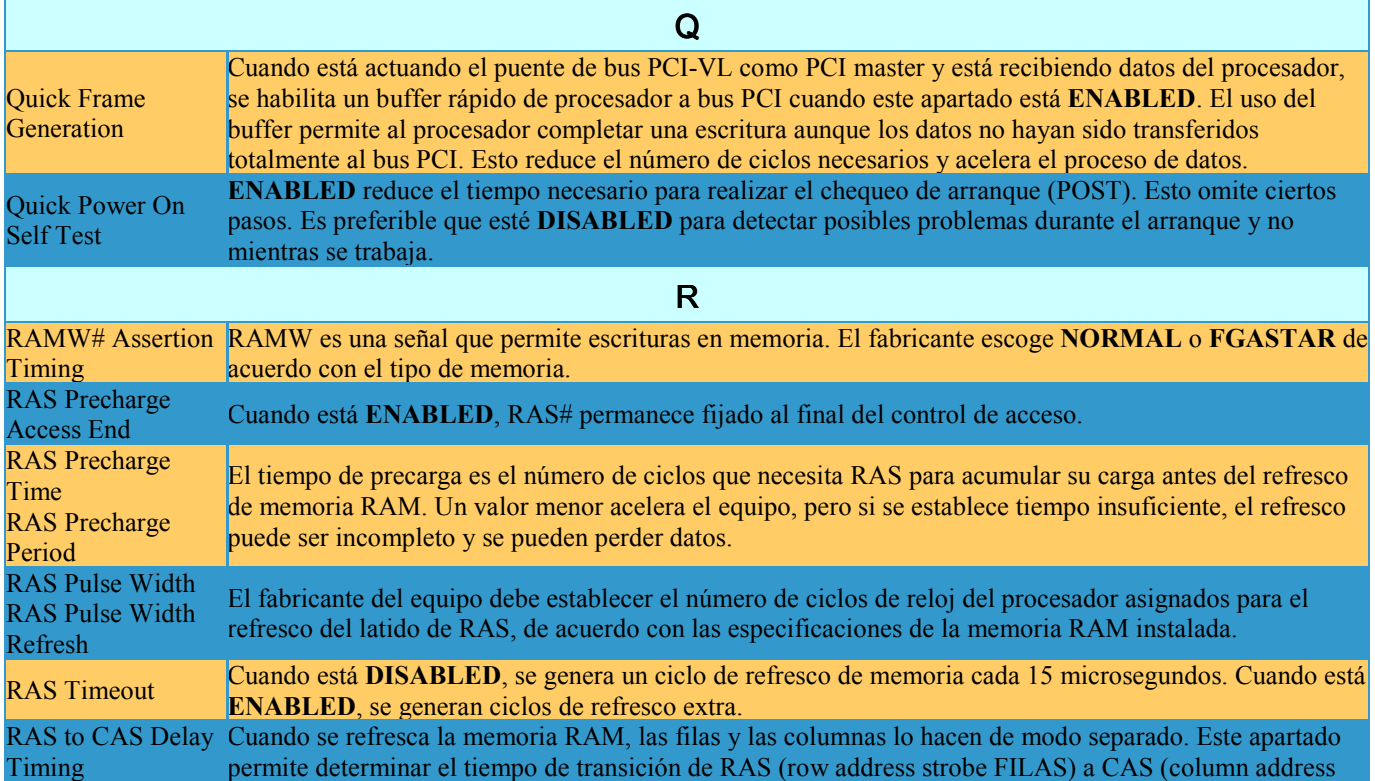

<span id="page-21-0"></span>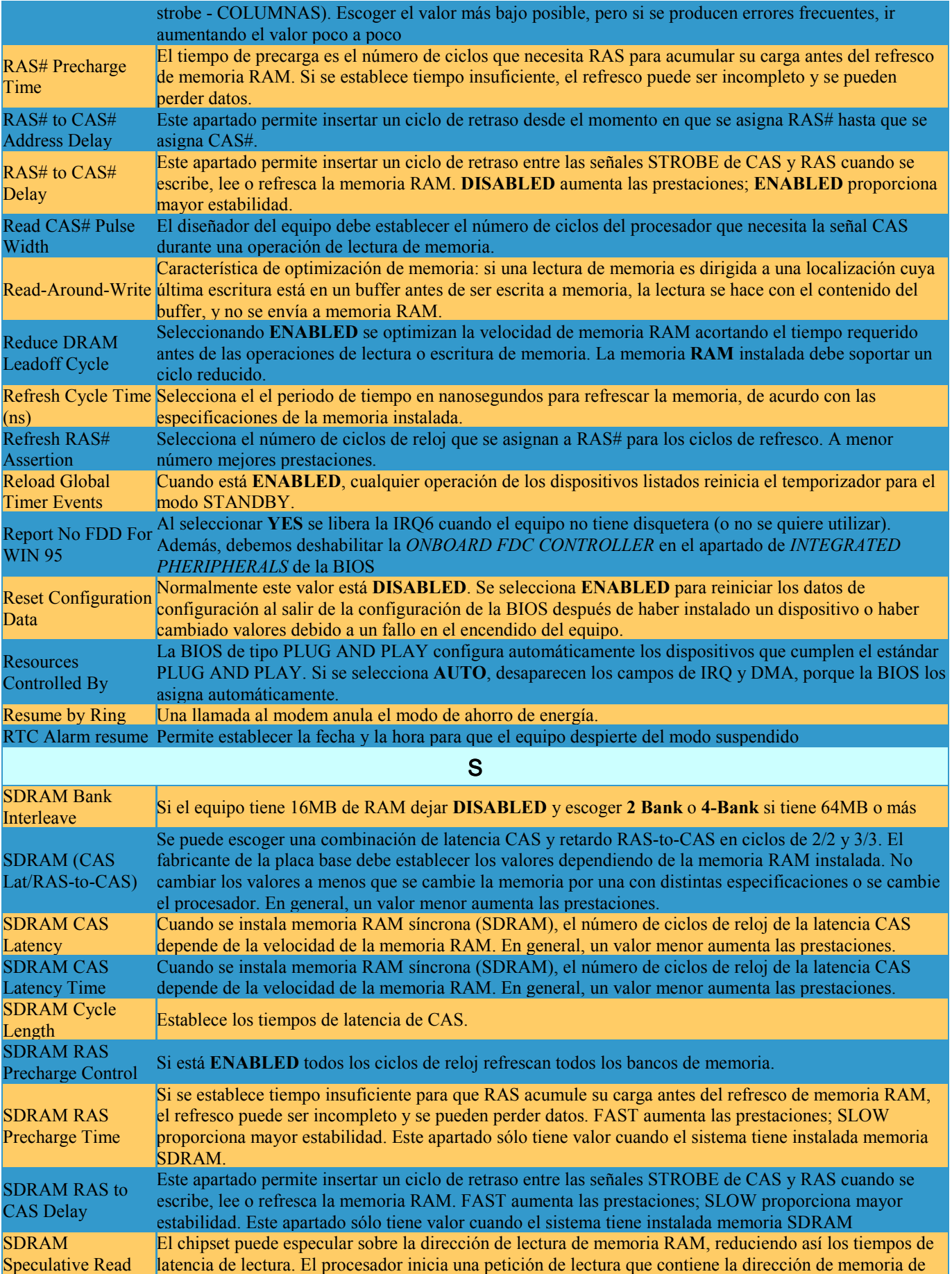

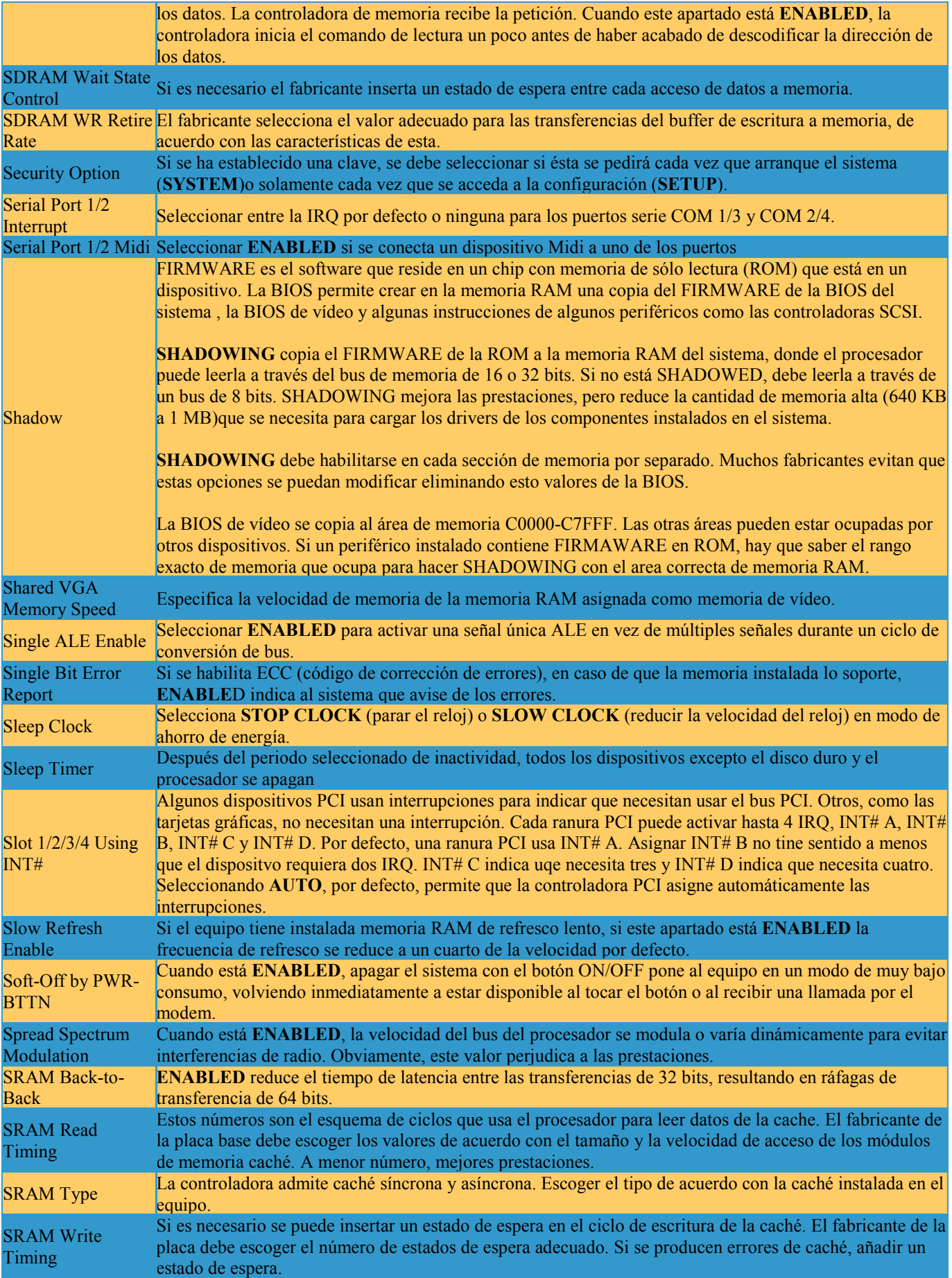

<span id="page-23-0"></span>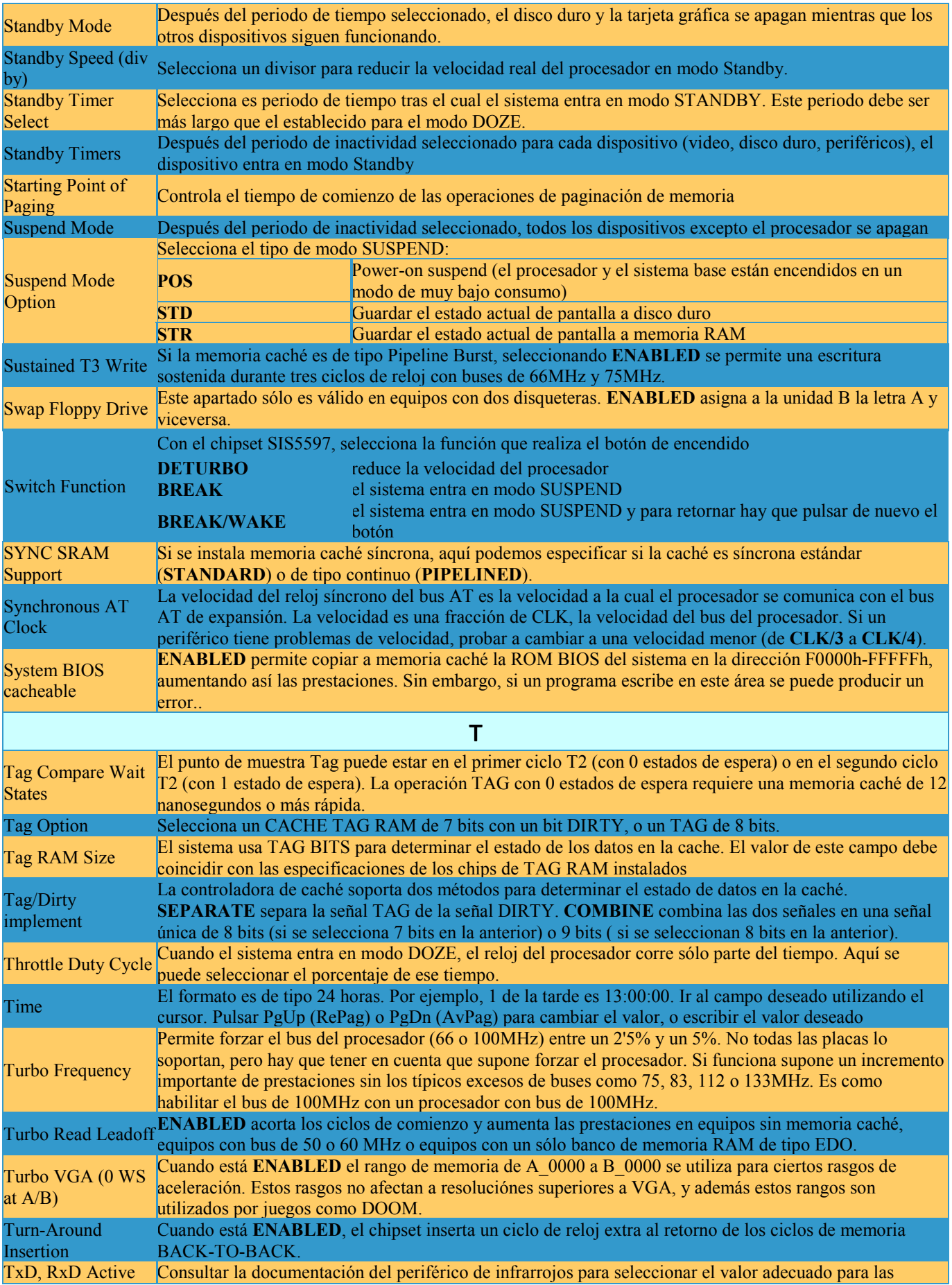

<span id="page-24-0"></span>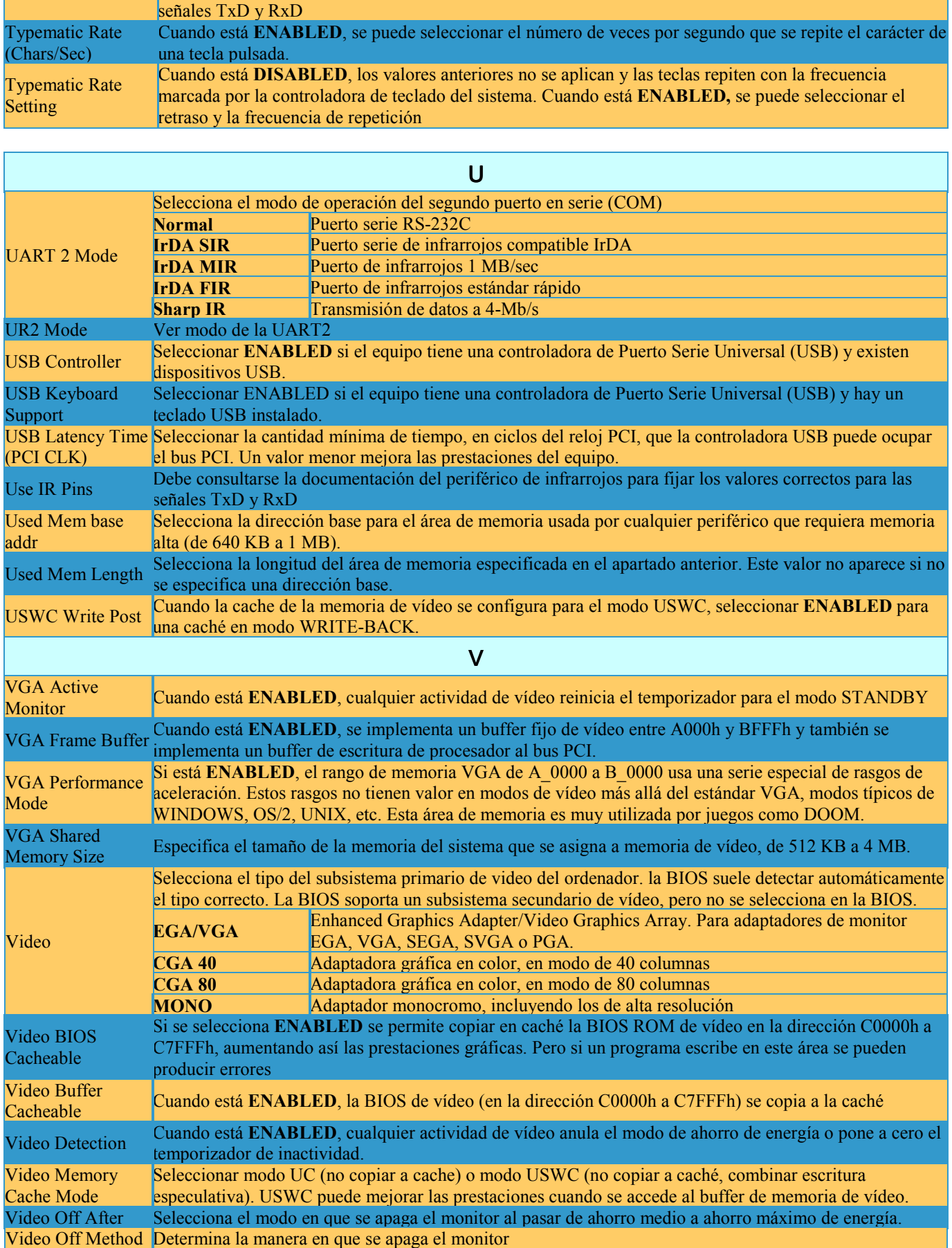

<span id="page-25-0"></span>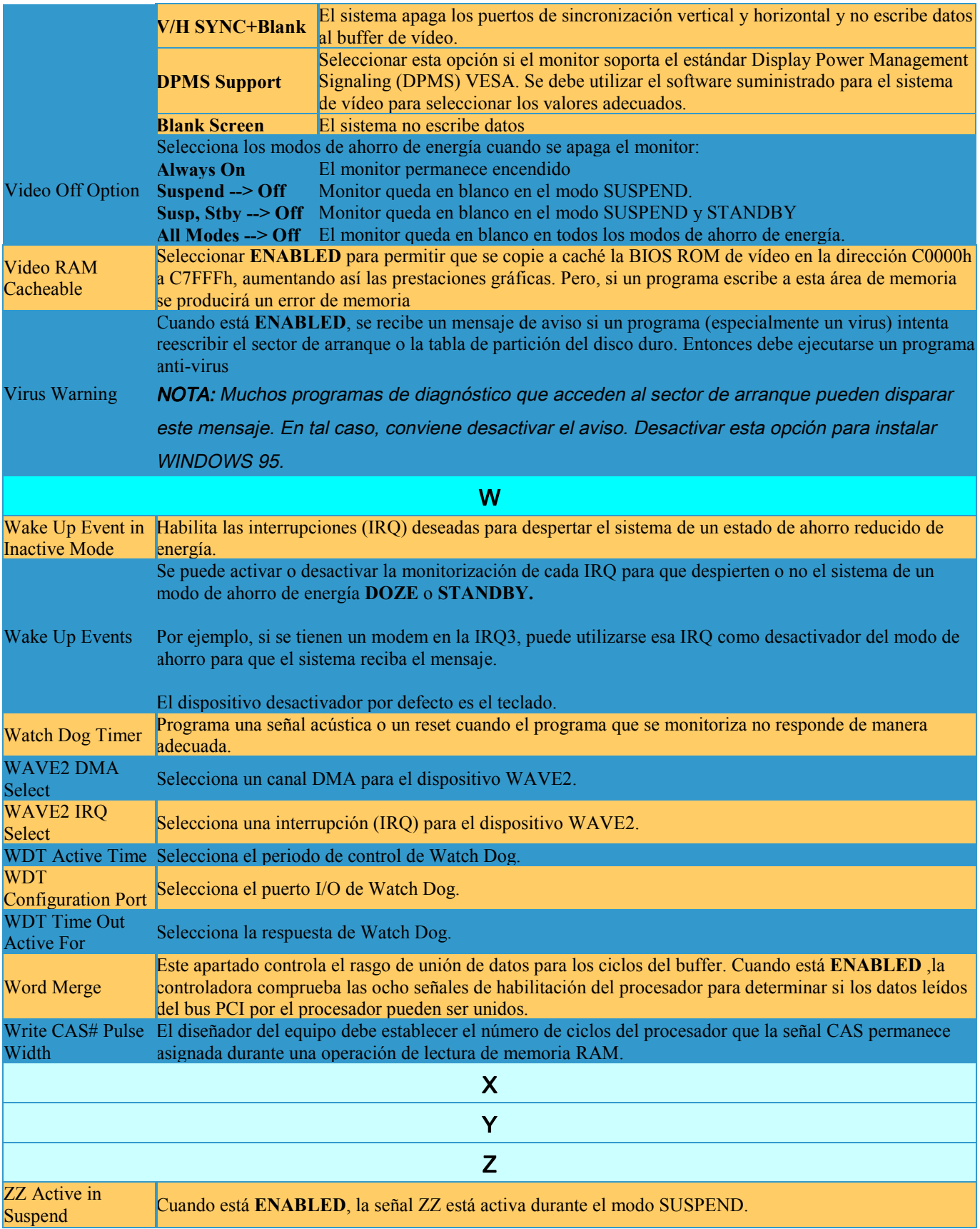